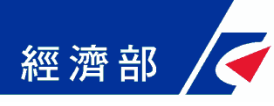

# 一站式登記系統介接會計軟體 API 操作手冊 --教您「公司設立」如何使用會計套裝軟體進行線上申辦—

(目前文中及天心二家會計套裝軟體已提供介接一站式系統之服務功能)

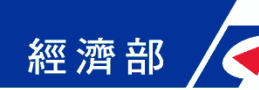

# 一、公司設立登記API操作流程

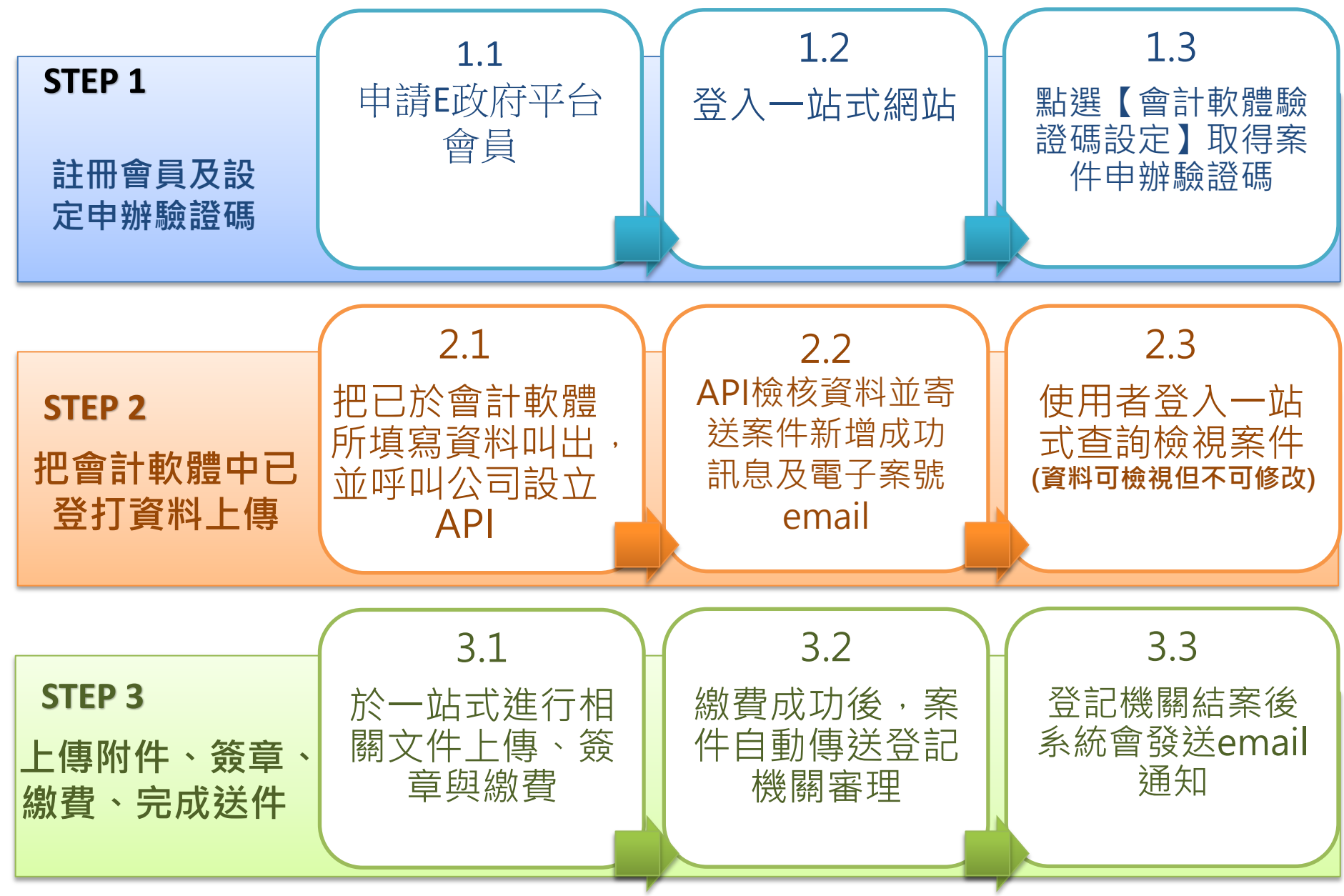

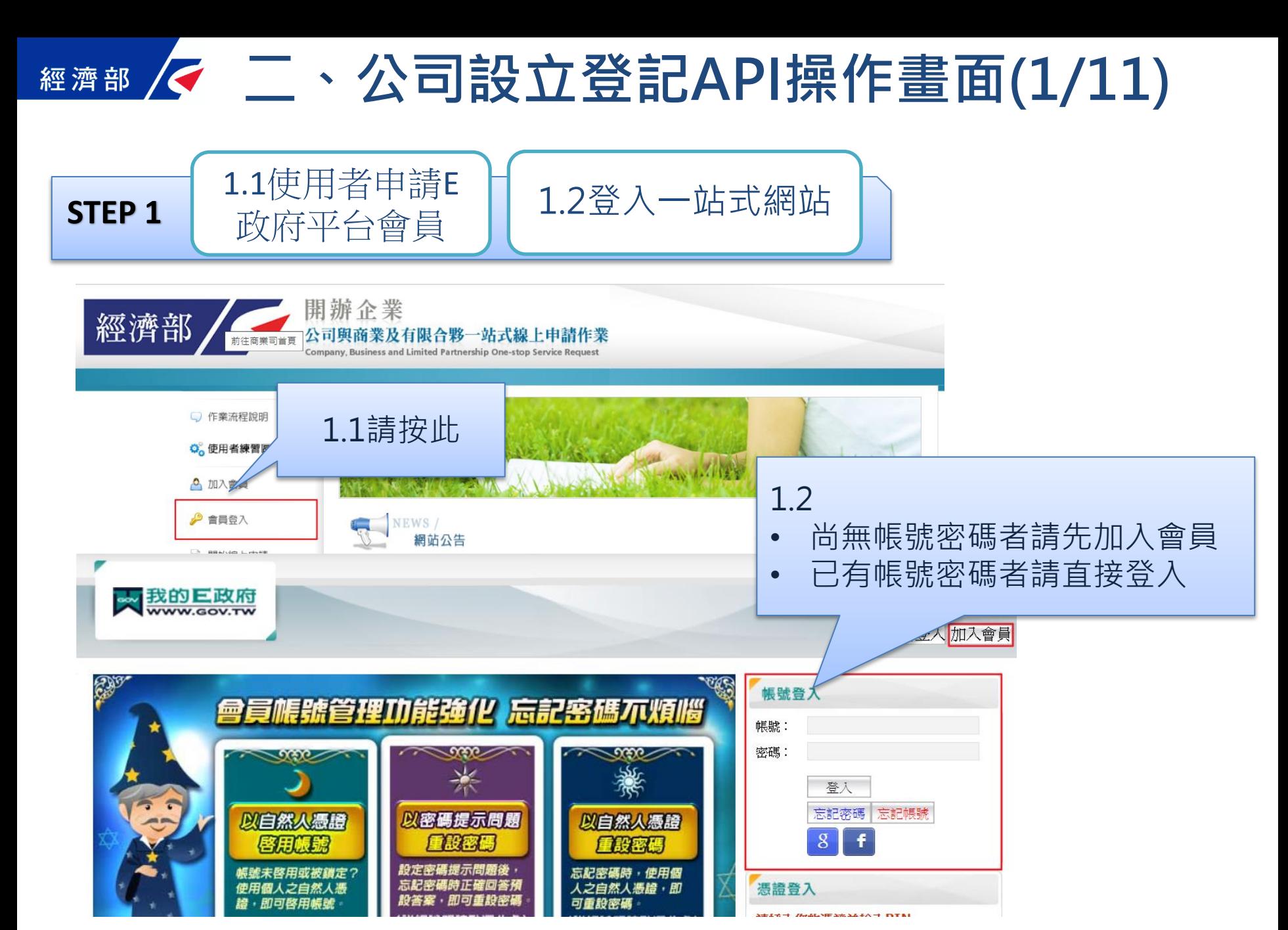

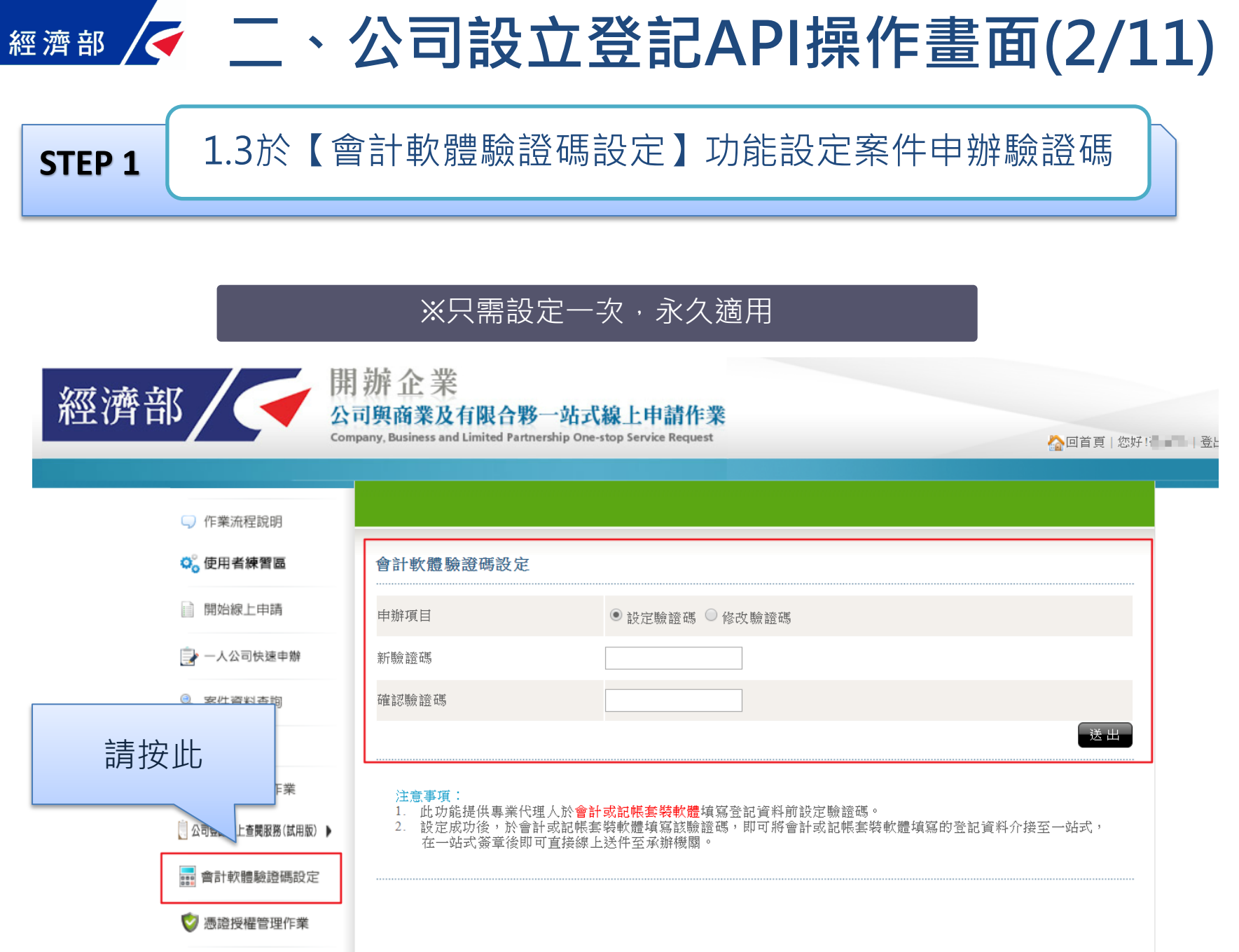

### 二、公司設立登記API天心操作畫面(3A/11) 經濟部 2.1使用者把已於會計軟體所填寫資料叫出,並呼叫公司設立API **STEP 2**

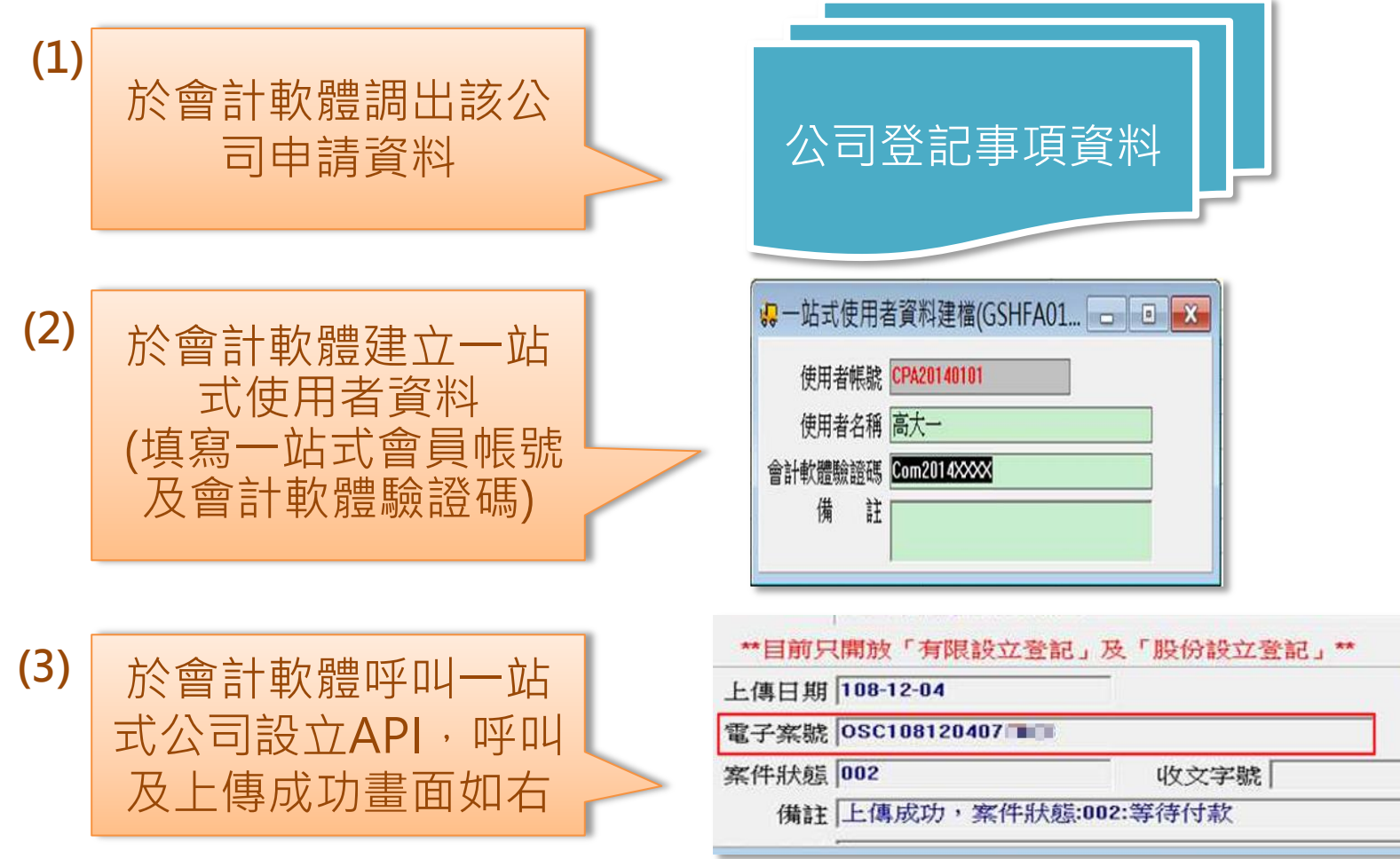

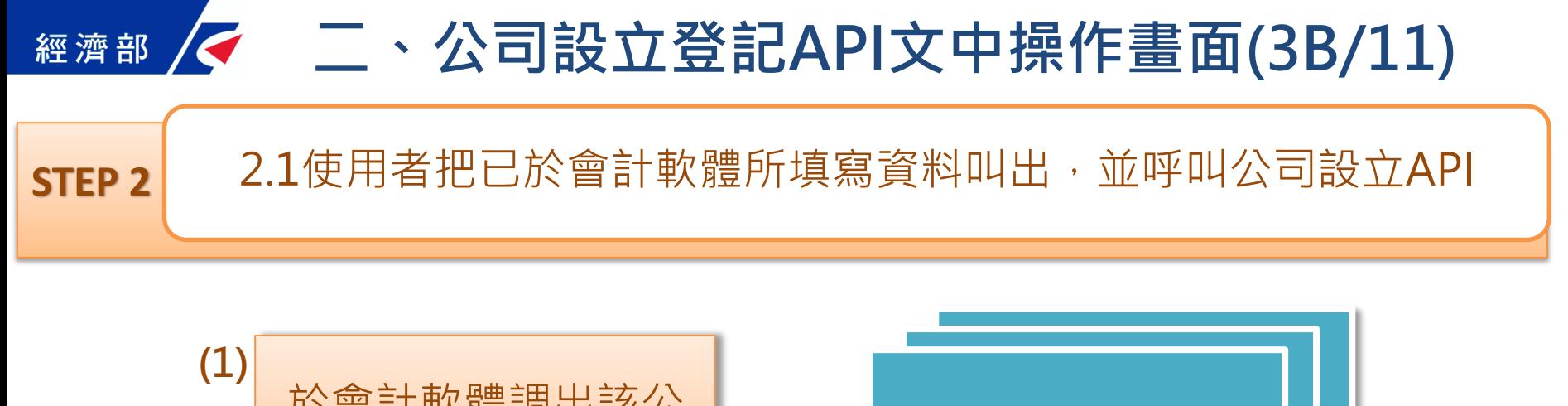

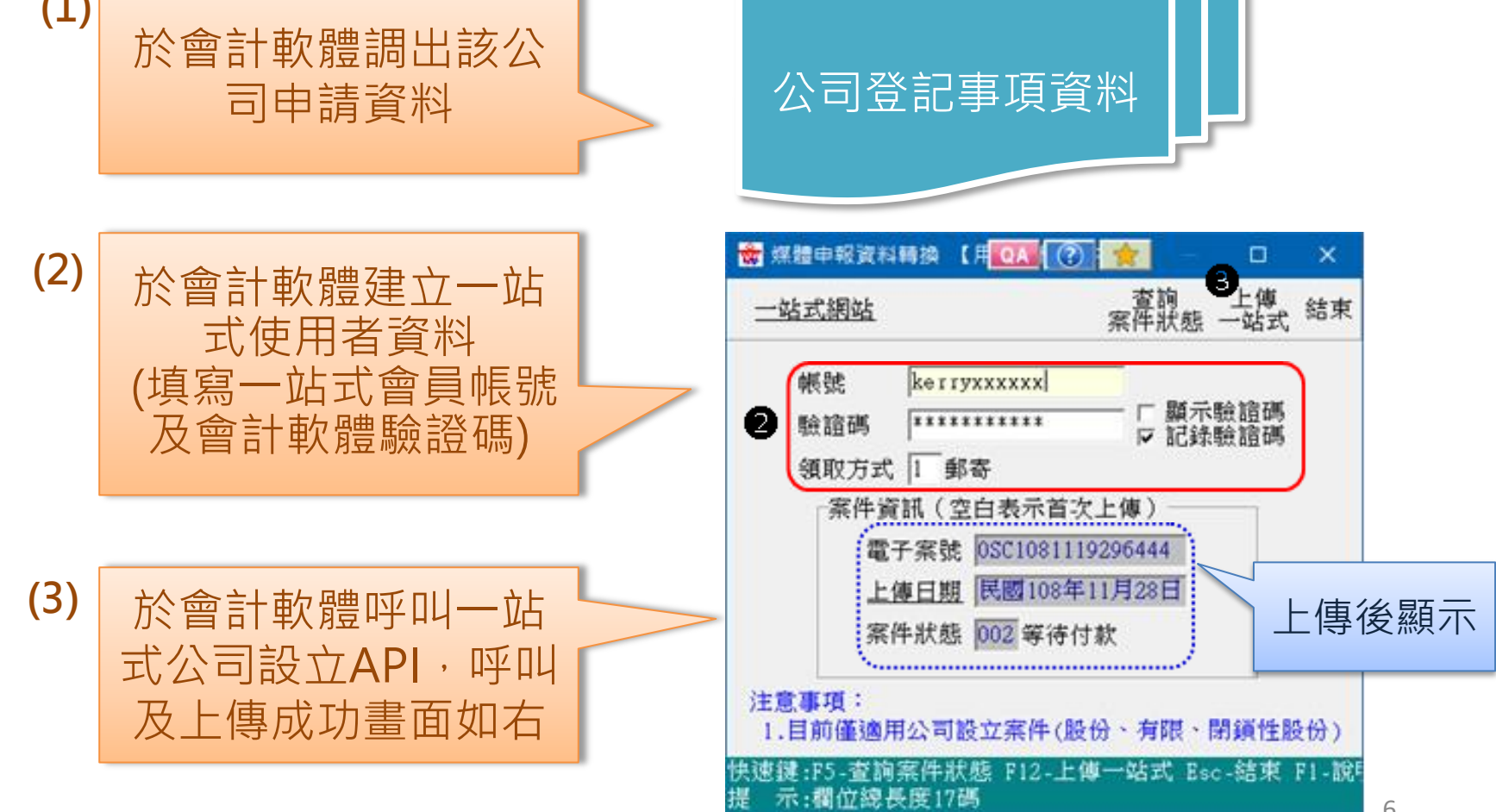

#### <mark>《</mark> 二、公司設立登記API操作畫面(4/11) 經濟部

#### **STEP 2**

2.2API檢核並寄送案件新增成功訊息及電子案號email

### 案件新增成功,使用者將收到以下內容之Email

[公司與商業及有限合夥一站式線上申請作業]公司設立登記線上申辦API服務案件登錄成功通知--OSC1090225077777

公司與商業及有限合夥一站式線上申請作業系統,案件登錄成功

本案件電子案號: 0SC1090225077777

申請事項:公司設立登記

申請人姓名:吳XX

- 
- 1. 本訊息為透過稅務軟體及一站式「公司設立登記線上申辦API服務」完成線上案件登錄成功時,設定發送給您, 以供通知及參考使用
- 2. 本案件尚未完成申請程序,可使用電子案號及申請人身分證件號碼,至公司、商業及有限合夥一站式 線上申請作業系統,修改及完成案件申請程序。
- 3. 若您有任何問題,請在(週一至週五 08:30~17:30)撥打諮詢專線(行動電話請加撥02)412-1166,(六碼地區請撥 41-1166), 將有專人為您服務。

4.在Onestop一站式申辦公司設立或變更登記,可以省300塊喔!更多規費優惠,請看:<u>http://onestop.nat.gov.tw/oss/web/Show/workFlow.do</u>

公司與商業及有限合夥一站式線上申請作業 敬上

### <mark>∥<</mark> □、公司設立登記API操作畫面(5/11) 經濟部

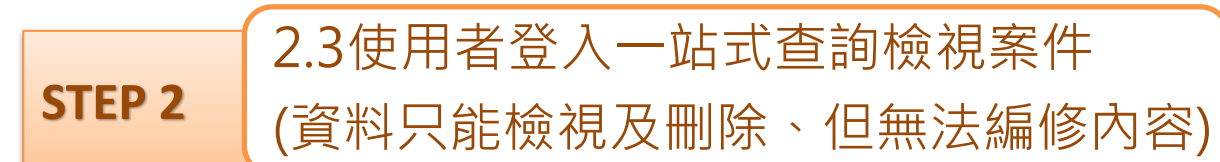

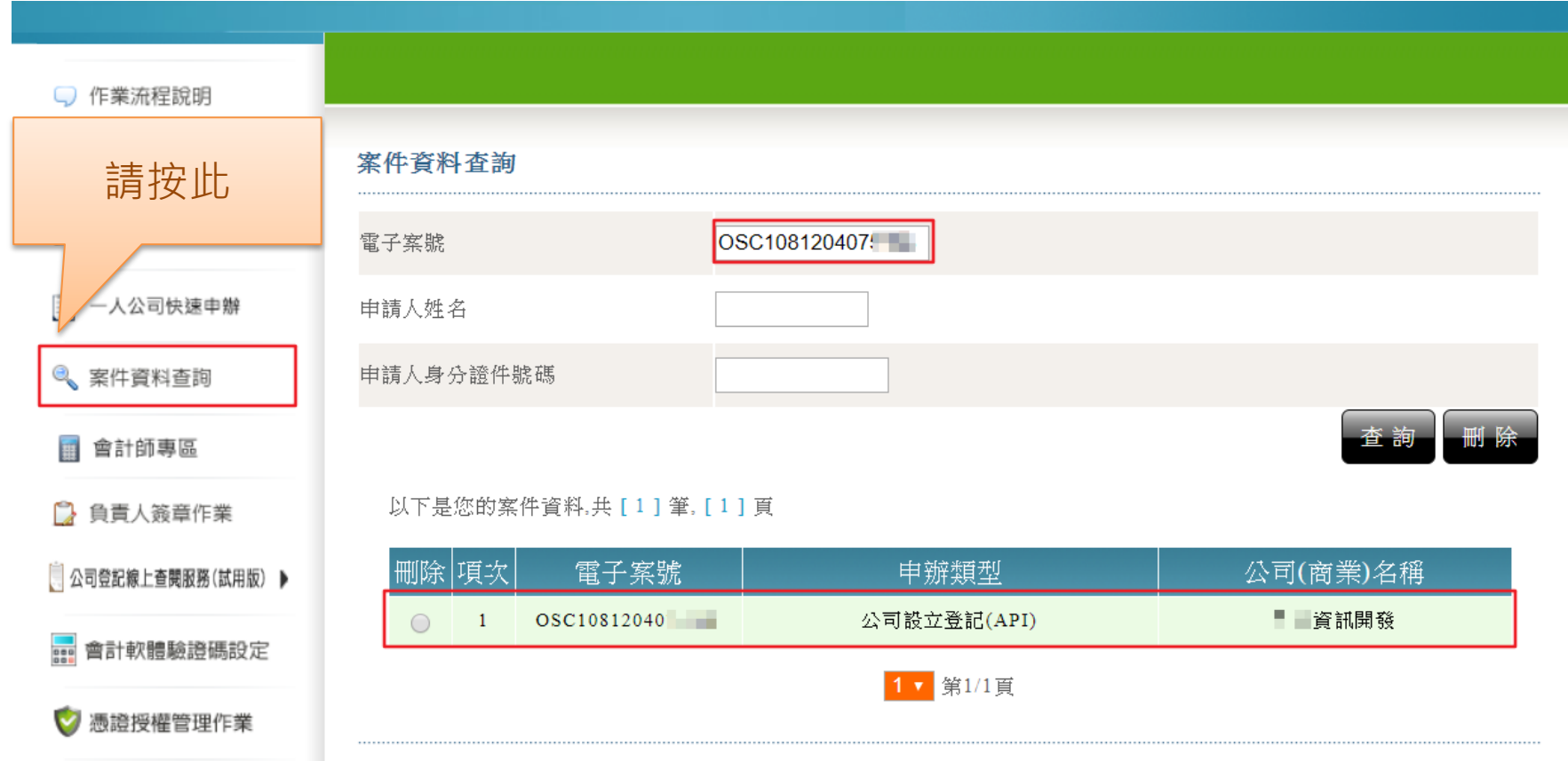

# 二、公司設立登記API操作畫面(6/11)

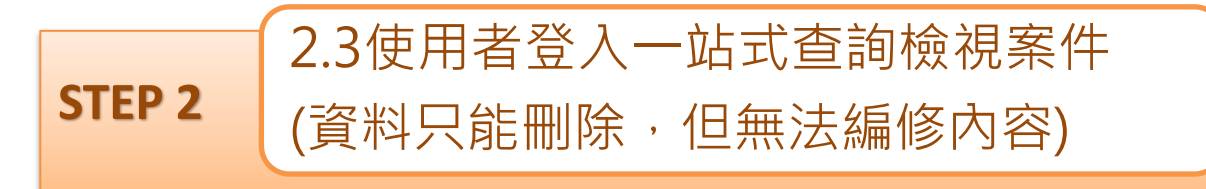

### 使用者點選該案件連 結可檢視案件資料 (只能查詢,不可修改)

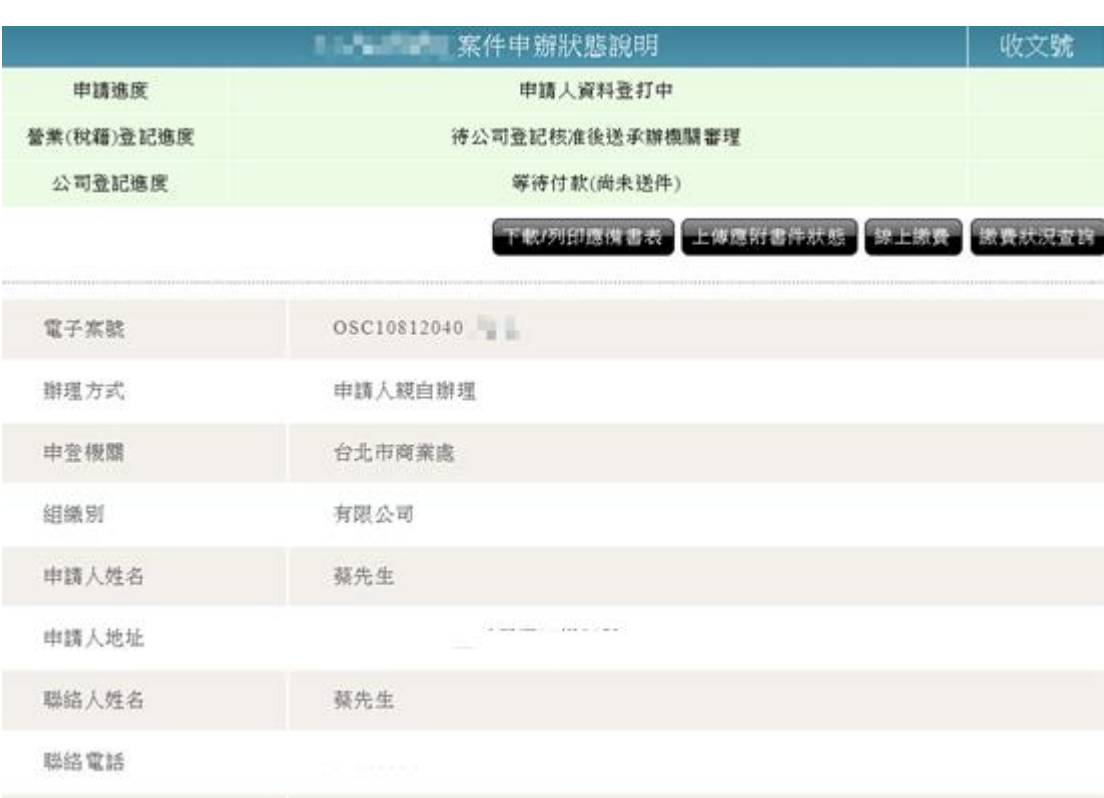

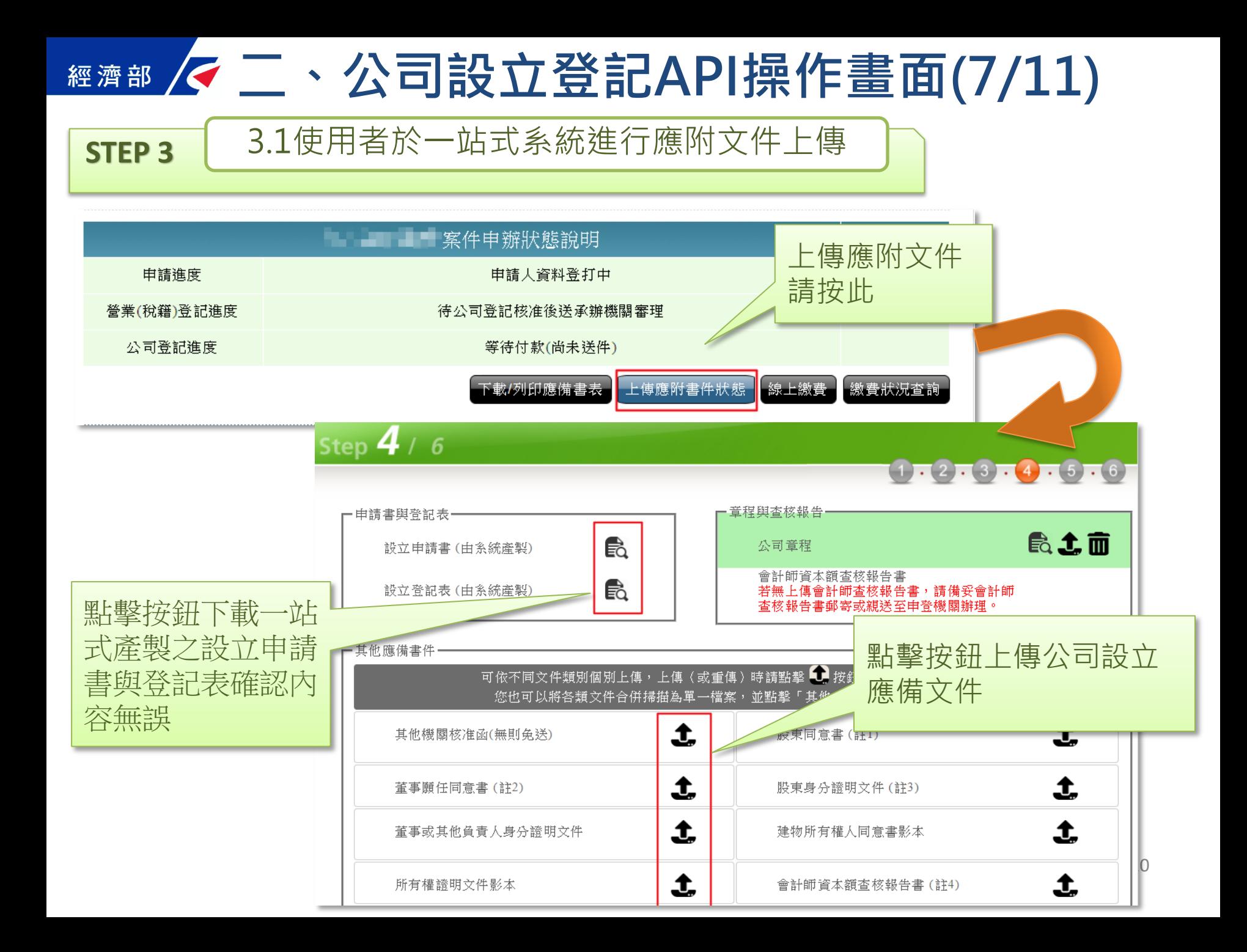

# **經濟部 / マニ、公司設立登記API操作畫面(8/11)**

**STEP 3** 3.1使用者於一站式系統進行文件簽章

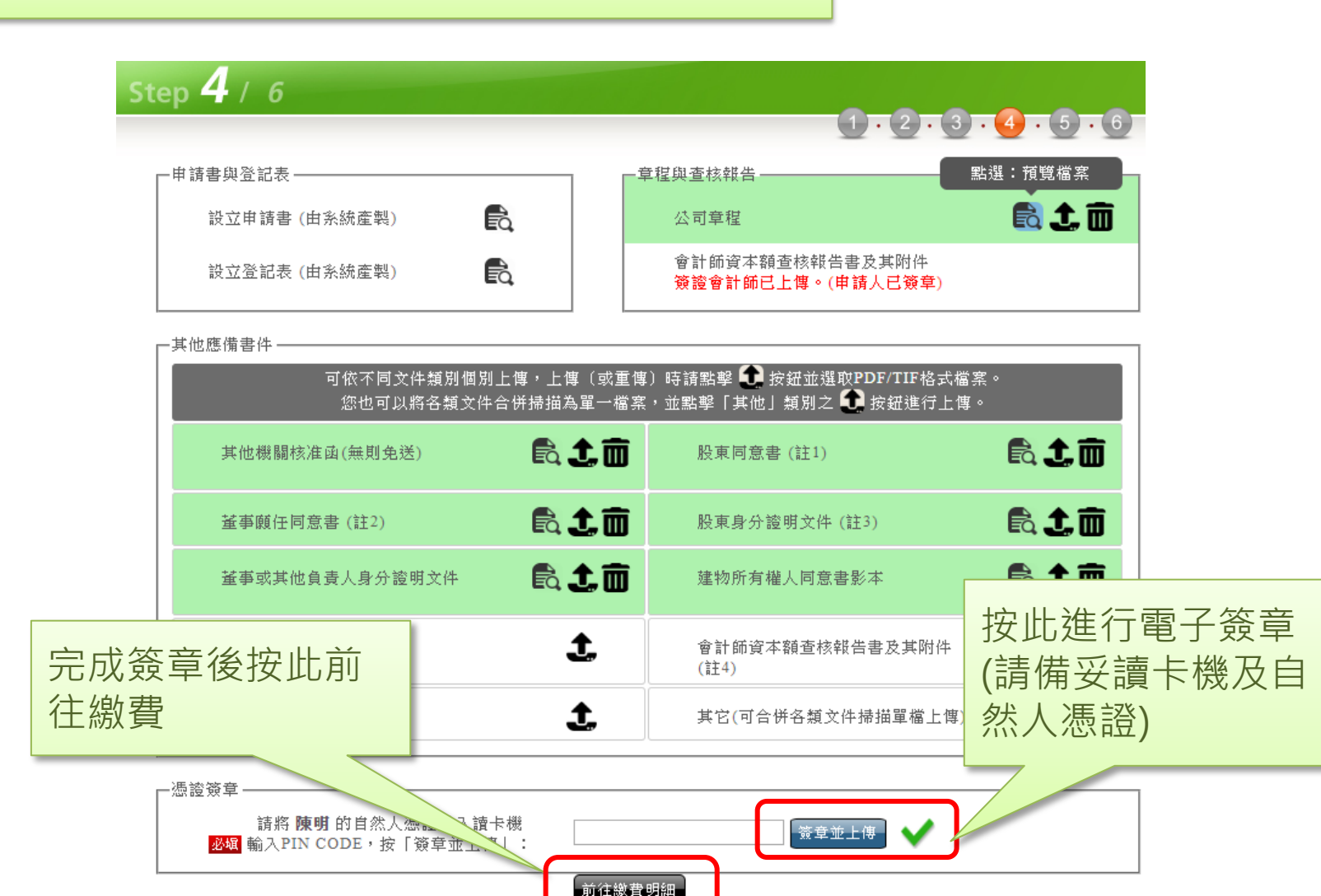

已發筆

### <mark>∥<</mark> ニ、公司設立登記API操作畫面(9/11) 經濟部

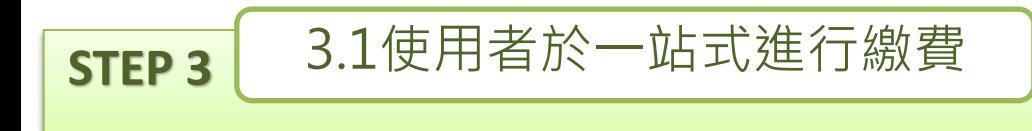

# Step  $5/6$  $1.2.3.4.5.6$

步驟五:線上繳費(公司登記)

[付款明細資料]

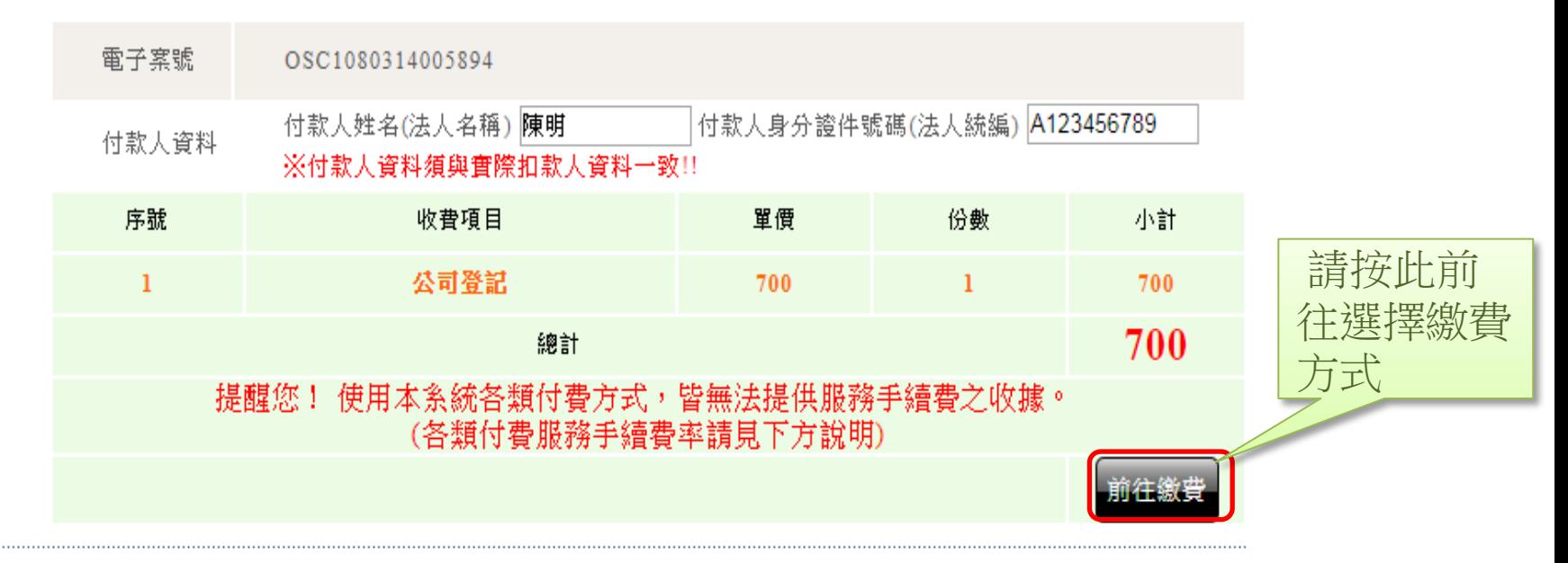

## <u> K</u>二、公司設立登記API操作畫面(10/11) 經濟部

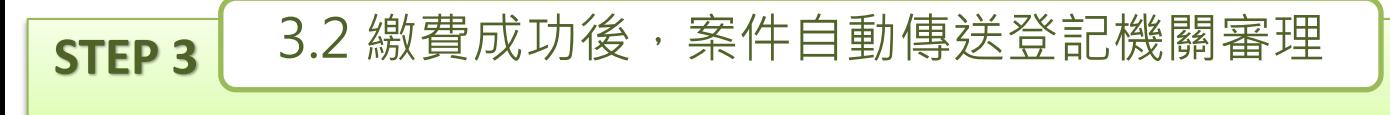

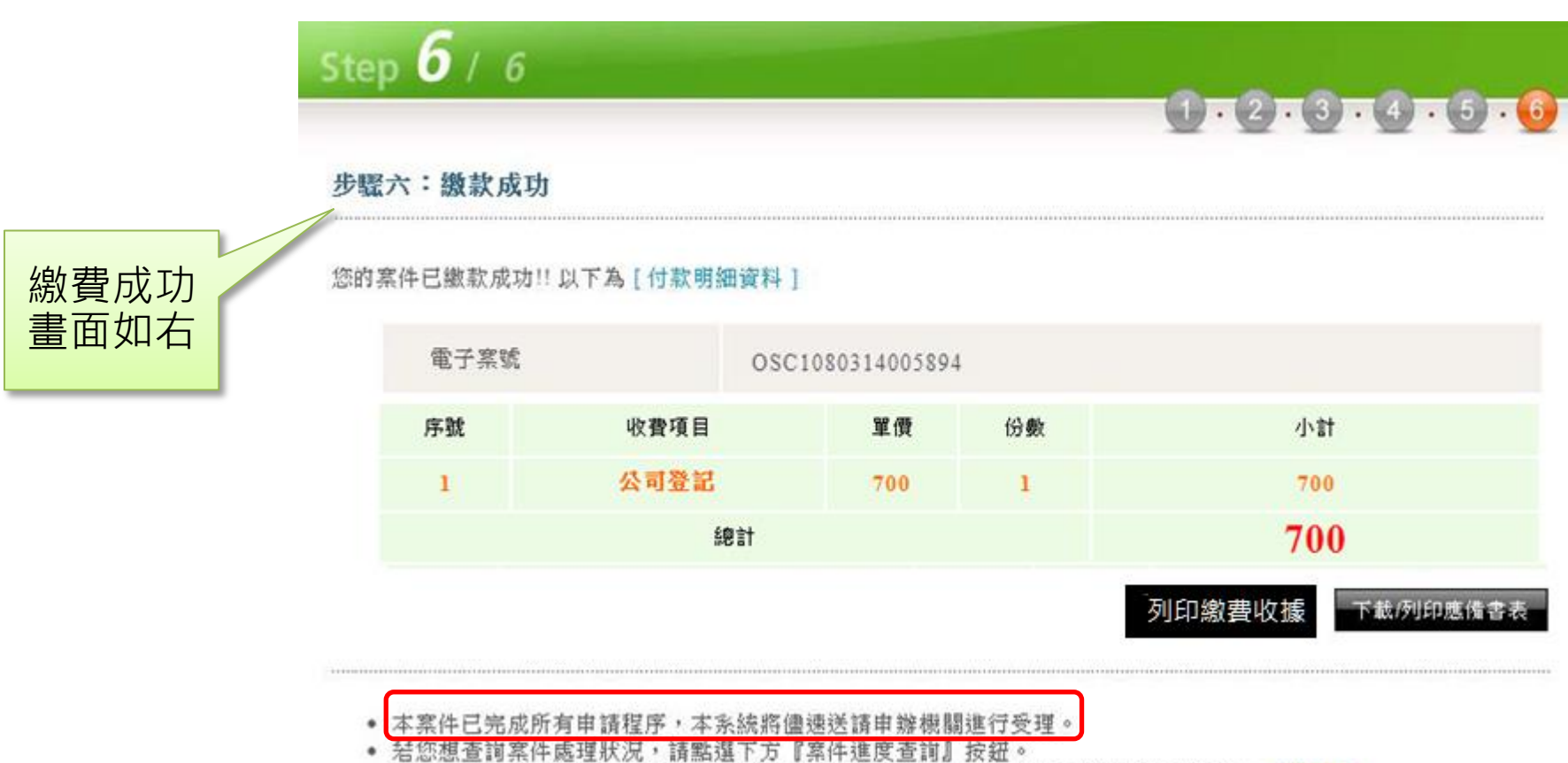

· 您可至e政府平台以身分證字號或統編查詢繳費成功的交易(僅提供查詢繳費成功記錄)。 前往查詢

# <sup>經濟部</sup>/<二、公司設立登記API操作畫面(11/11)

#### **STEP 3**

3.3 登記機關結案後發送email通知審核結果

#### • 送件後, 就可以在家裡等待email通知案件審核結果

• Email通知審核畫面示意如下:

公司與商業及有限合夥一站式線上申請作業系統,處理結果通知

本案件電子案號: 0SC1090225077777

申請事項:公司設立登記

申請人姓名:吳XX

處理結果:公司登記進度已核准。

1. 本訊息為透過公司與商業及有限合夥一站式線上申請作業登錄完成, 設定發送給您,以供通知及參考使用。 2. 若您有任何問題,請在(週一至週五 08:30~17:30)撥打諮詢專線(行動電話請加撥02)412-1166,(六碼地區請撥 41-1166),

將有專人為您服務。

3.在Onestop一站式申辦公司設立或變更登記,可以省300塊喔!更多規費優惠,請看:<u>http://onestop.nat.gov.tw/oss/web/Show/workFlow.do</u>

4. 如需經營輸出入業務者,請注意英文名稱預查、出進口廠商登記相關規定。 國貿局「出進口廠商管理系統」:https://fbfh.trade.gov.tw/rich/text/indexfb0L.asp (相關事項規定請洽經濟部國際貿易局,電話:02-23977358; 經濟部國際貿局高雄辦事處,電話: 07-2711171#218)

公司與商業及有限合夥一站式線上申請作業 敬上